# Tilknytning af medlemmer af ansættelsesudvalg og bedømmelsesudvalg Indholdsfortegnelse

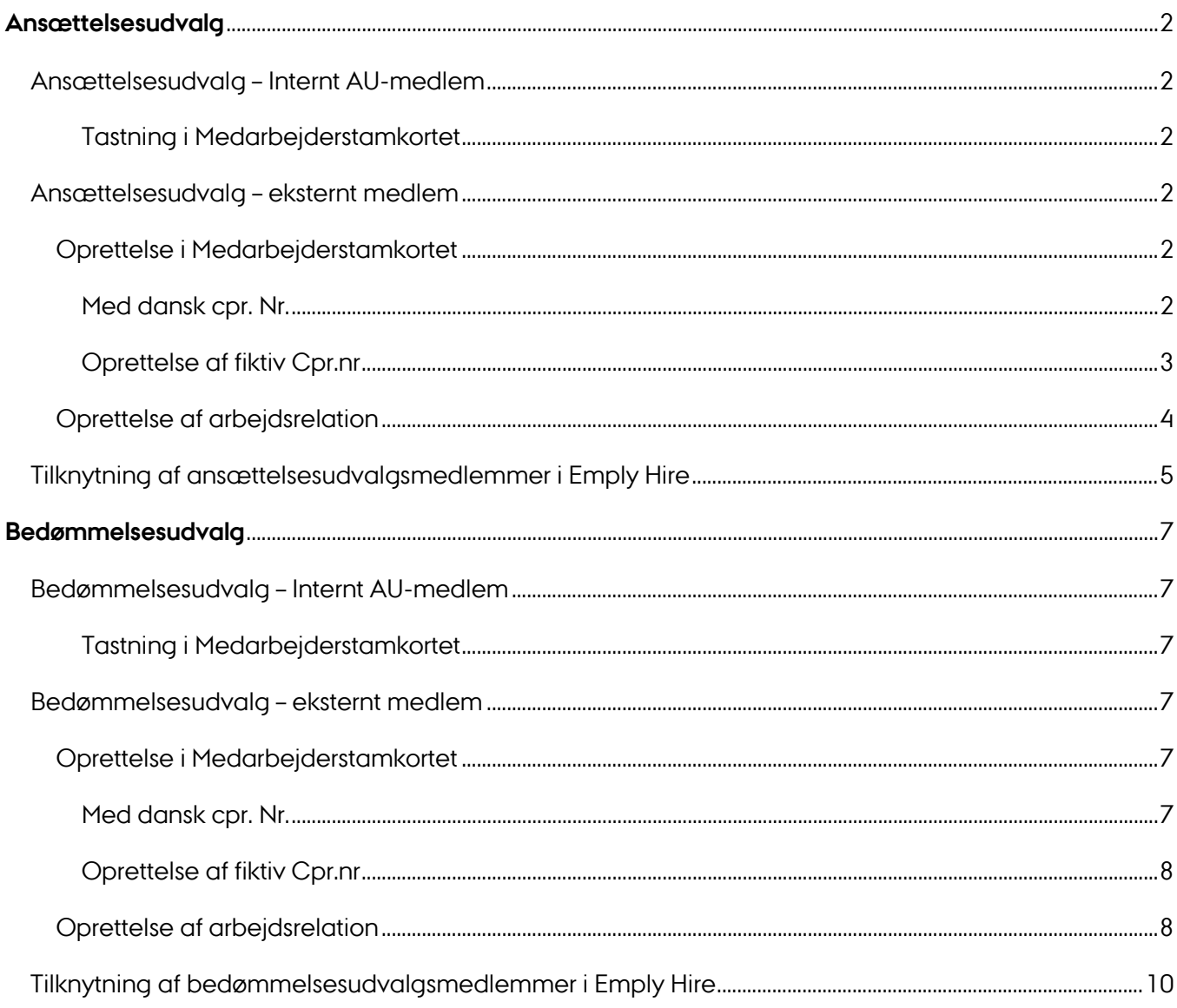

Oplever du problemer med tilknytning af en ekstern bedømmer så kontakt din lokale eRekruttering superbruger www.medarbejdere.au.dk/emplysuperbruger

## Generelt

Alle brugere af Emply skal være oprettet i Medarbejderstamkortet, før de kan få adgang til rekrutteringssystemet. Alle medarbejdere ved  $A<sub>1</sub>U$  er allerede oprettet i

<span id="page-1-0"></span>Medarbejderstamkortet, og det er således kun de eksterne medlemmer af et bedømmelsesog ansættelsesudvalg, der skal oprettes løbende i Medarbejderstamkortet.

## Ansættelsesudvalg

## Ansættelsesudvalg – Internt AU-medlem

### <span id="page-1-2"></span><span id="page-1-1"></span>**Tastning i Medarbejderstamkortet**

<span id="page-1-3"></span>Hvis en AU-ansat indgår i et ansættelsesudvalg, er der ikke behov for at yderlige tastning i Medarbejderstamkortet.

### Ansættelsesudvalg – eksternt medlem

Hvis der skal indgå et eksternt medlem af et ansættelsesudvalg f.eks. en ekstern rekrutteringskonsulent, skal personen oprettes i Medarbejderstamkortet med arbejdsrelation.

Bemærk venligst at oprettelse af disse tilknytninger, kan give adgang til samtlige AU services, herunder maillister, fællesdrev og andre systemer. Du kan kontakte din lokale IT-Support for uddybning og se om der er mulighed for manuel begrænsning af adgang.

### <span id="page-1-4"></span>**Oprettelse i Medarbejderstamkortet**

For at kunne gennemføre oprettelsen skal der foreligge dansk CPR-nummer. Findes der ikke dansk CPR-nummer, så skal der indhentes Fornavn, Efternavn, Fødselsdato, Mailadresse, Køn og statsborgerskab for oprettelse.

1. Åben Medarbejderstamkortet via [mit.au.dk/](https://mit.au.dk/)

### <span id="page-1-5"></span>**Med dansk cpr. Nr.**

2. Indtast CPR-Nummer i denne boks.

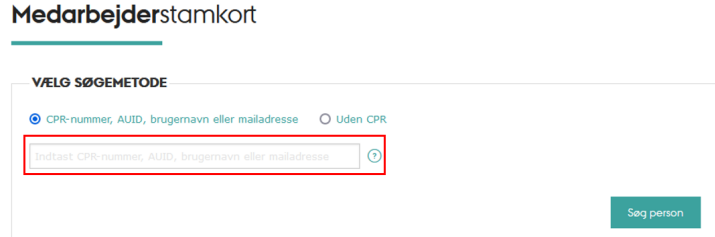

- 3. Tryk 'Søg Person'
- 4. Hvis personen i forvejen er kendt af AU kommer tilsvarende billede op:

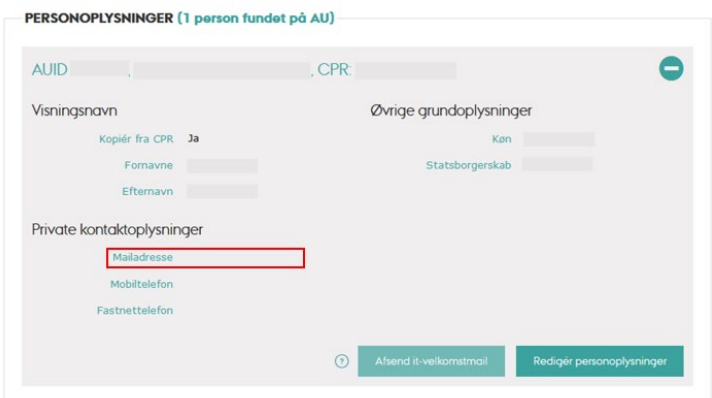

- 5. Hvis personen ikke er kendt af AU i forvejen, skal køn og statsborgerskab manuelt udfyldes. Husk også her at udfylde mailadresse.
- 6. Udfyld Mailadresse under 'private kontaktoplysninger', som overføres til Emply Hire.
- 7. Afsend IKKE en IT-velkomstmail Du skal sende derimod sende en specifik Emply mail, som beskriver hvordan de tilgår ansøgningsmaterialet, når du tilknytter den eksterne ansættelsesudvalgsmedlem. Mere herom på side 6.

#### <span id="page-2-0"></span>**Oprettelse af fiktiv Cpr.nr**

2. vælg " Uden CPR"

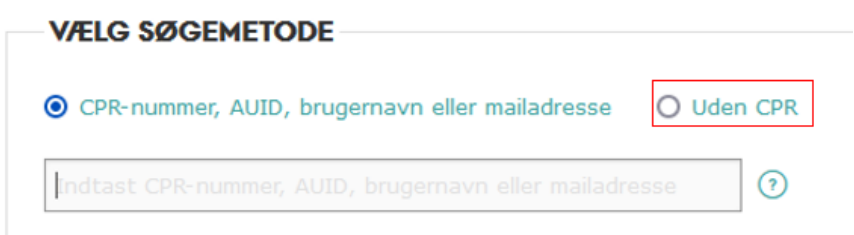

3. Indtast følgende oplysninger

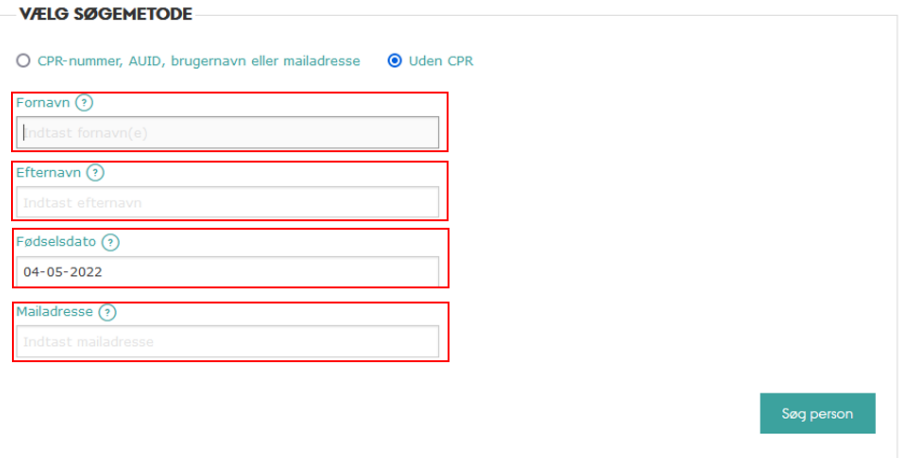

- 4. Tryk 'Søg person'
- 3 5. Udfyld Mailadresse under 'private kontaktoplysninger', som overføres til Emply Hire.
- 6. Udfyld Køn og statsborgerskab under 'øvrige grundoplysninger'.
- <span id="page-3-0"></span>7. Afsend IKKE en IT-velkomstmail. Du skal sende derimod sende en specifik Emply mail, som beskriver hvordan de tilgår ansøgningsmaterialet, når du tilknytter den eksterne ansættelsesudvalgsmedlem. Mere herom på side 6.

### **Oprettelse af arbejdsrelation**

Når vedkommende er oprettet i medarbejderstamkortet, oprettes der en arbejdsrelation:

- 1. Tryk på "Opret en ny arbejdsrelation"
- 2. Sæt startdato til dagsdato
- 3. Sæt slutdatoHvis det ikke er klart, hvor længe arbejdet kommer til at vare, kan slutdato på relationen sættes seks måneder efter startdatoen. Af IT sikkerhedsmæssige årsager, så skal der altid at sætte en slutdato på disse tilknytninger.
- 4. Vælg den enhed hvor tilknytning er eller hvor stillingen er opslået.
- 5. Det er ikke nødvendigt at udfylde 'bygning', 'lokale' og 'telefonnummer'.
- 6. Du skal bruge stillingstype'891, Ekstern Andet' ved ekstern ansættelsesudvalg
- 7. Under felterne 'Titel (dansk)' og 'Titel (engelsk)' skrives den titel vedkommende benytter (fx konsulent, rekrutteringskonsulent) Denne titel bruges i Emply.
- 8. Angiv den samme mailadresse i "visningsmail", som der er angivet i "Mailadresse" under "private kontaktoplysninger".
- 9. Vælg 'Nej' i "Enhed i medarbejdermail"
- 10. Der vælges 'Nej' i 'Lønnet tilknytning'
- 11. Vælg ' Nej' i \*vises i PURE'
- 12. 'Ja' ved 'Primær visningsrelation'.

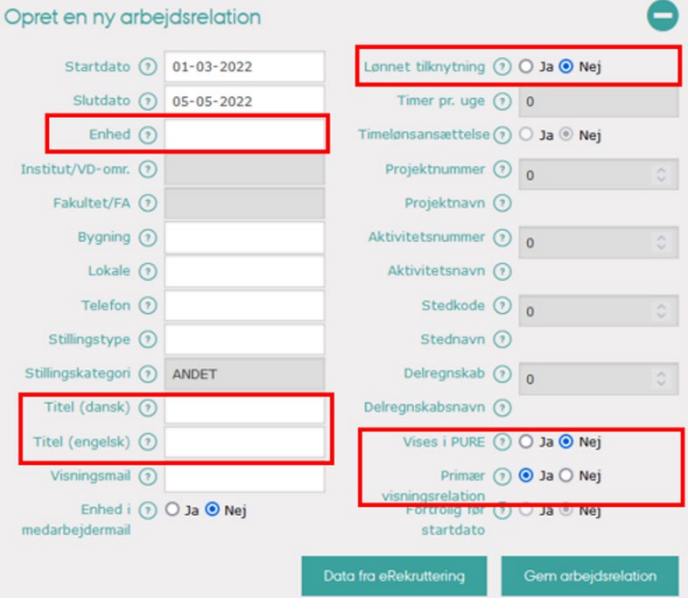

\* Bemærk at "Enhed i medarbejdermail" automatisk vil skifte til "Ja", hvis der ikke står "ja" i andre

<span id="page-4-0"></span>Tilknytning af ansættelsesudvalgsmedlemmer i Emply Hire Chrome anbefales for at tilgå Emply Hire.

For at tilknytte medlemmer af ansættelsesudvalget til projektet i Emply gøres således:

- 1. Gå ind på det pågældende projekt.
- 2. Klik på fanen 'Mere'
- 3. Vælg 'Opsætning'.

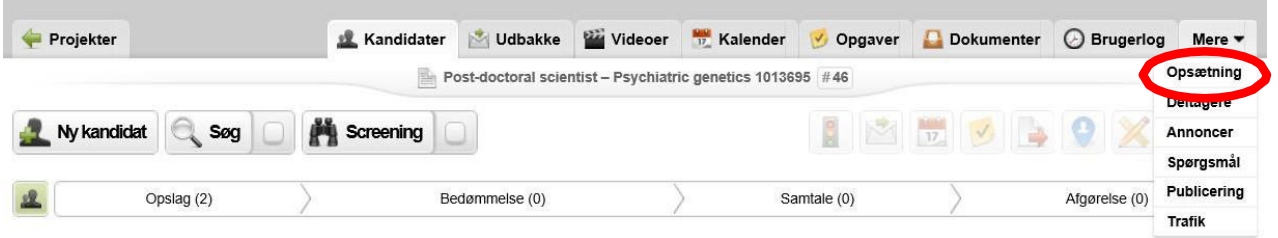

4. Fremsøg (via navn eller mailadresse) og vælge formand for ansættelsesudvalg samt 7 medlemmer af ansættelsesudvalget udover formanden. Du skal scrolle lidt ned for at finde de relevante felter.

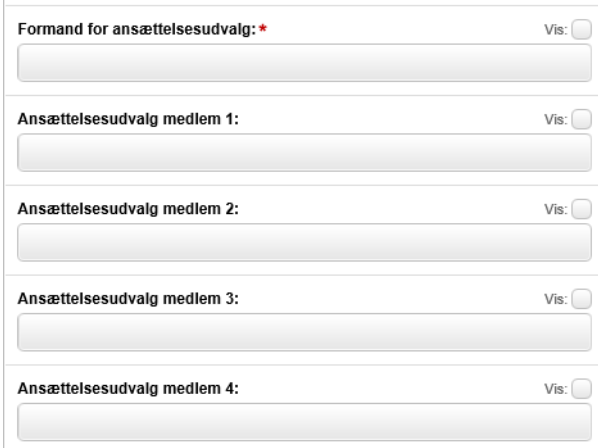

- 5. Er der mere en 7 medlemmer i ansættelsesudvalget, må du nøjes med at udfylde dem du kan på denne fane.
- 6. Tryk 'Gem' når du er færdig med at registrere medlemmerne.
- 7. Vælg fanen 'Deltagere' (Det er meget vigtigt, at du får tilføjet hele ansættelsesudvalget på denne fane, også selvom de ikke alle blev registreret på fanen 'Opsætning', ellers får de ikke adgang til ansøgningsmaterialet.)
- 8. Tryk på 'Tilføj deltagere'
- 9. Søg personerne frem. (Du kan tilføje dem alle på samme tid)
- 10. Klik på 'OFF' ud for 'Sendbesked', så det ændres til 'ON'.

### 11. Klik herefter på 'Gem'.

#### Tilføj deltagere

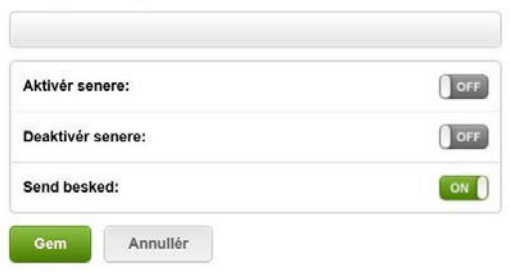

12. Vælg beskedskabelonen 'Generelle mails -> Adgang til en stilling 13. klik 'Send'.'

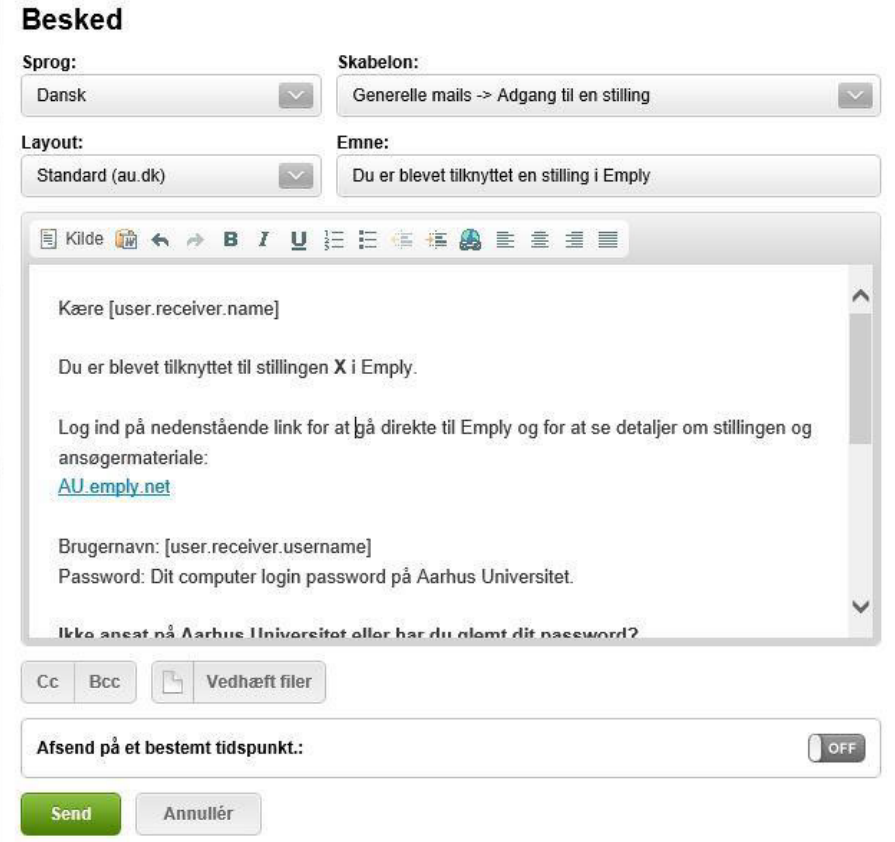

14. Når du har oprettet alle ansættelsesudvalgsmedlemmerne på projektet, afsluttes den tildelte opgave via fanebladet 'Opgaver'.

# Bedømmelsesudvalg

### Bedømmelsesudvalg – Internt AU-medlem

### <span id="page-6-2"></span><span id="page-6-1"></span><span id="page-6-0"></span>**Tastning i Medarbejderstamkortet**

Hvis en AU-ansat indgår i et bedømmelsesudvalg, er der ikke behov for at yderlige tastning i Medarbejderstamkortet.

### Bedømmelsesudvalg – eksternt medlem

### <span id="page-6-4"></span><span id="page-6-3"></span>**Oprettelse i Medarbejderstamkortet**

For at kunne gennemføre oprettelsen skal der foreligge dansk CPR-nummer. Findes der ikke dansk CPR-nummer, så skal der indhentes Fornavn, Efternavn, Fødselsdato, Mailadresse, Køn og statsborgerskab for oprettelse.

1. Åben Medarbejderstamkortet via [mit.au.dk/](https://mit.au.dk/)

### <span id="page-6-5"></span>**Med dansk cpr. Nr.**

2. Indtast CPR-nummer i denne boks.

### Medarbejderstamkort

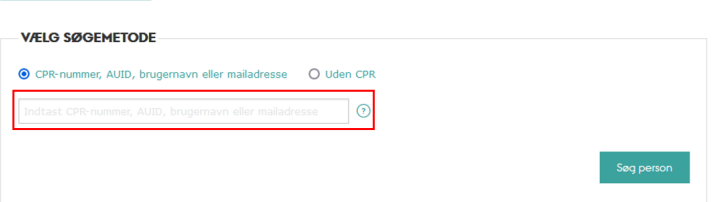

- 3. Tryk 'Søg Person'
- 4. Hvis personen i forvejen er kendt af AU kommer tilsvarende billede op:

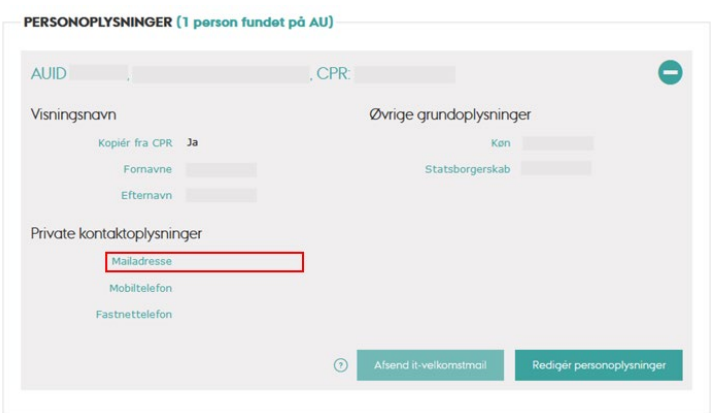

- 5. Hvis personen ikke er kendt af AU i forvejen, så skal køn og statsborgerskab manuelt udfyldes. Husk også her at udfylde mailadresse.
- 6. Udfyld Mailadresse under 'private kontaktoplysninger', som overføres til Emply Hire.
- <span id="page-7-0"></span>7. Der skal ikke afsendes en IT-velkomstmail

### **Oprettelse af fiktiv Cpr.nr**

8. vælg " Uden CPR"

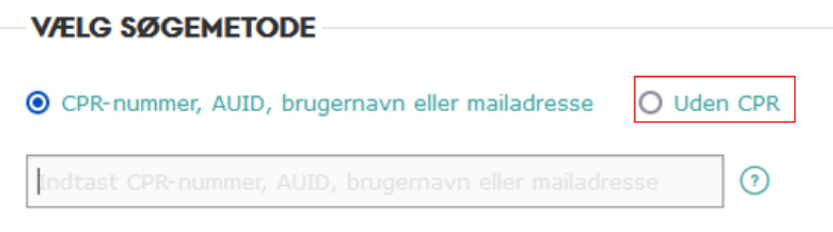

9. Indtast følgende oplysninger

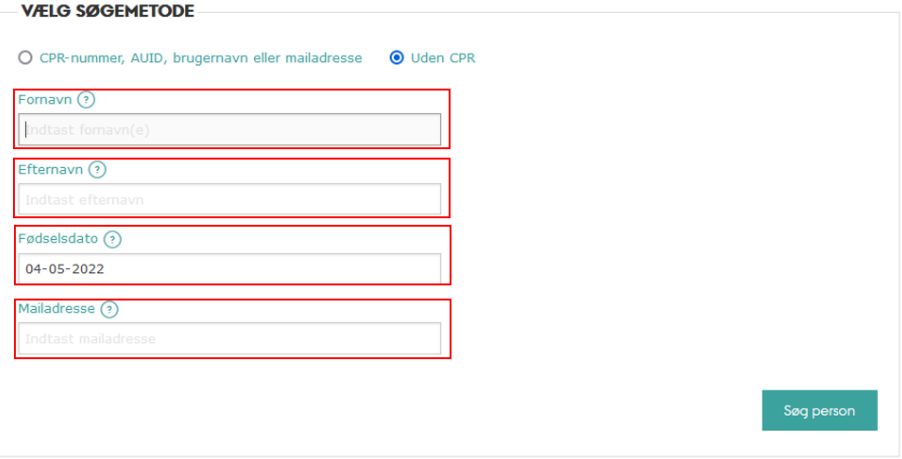

- 10. Tryk 'Søg person'
- 11. Udfyld Mailadresse under 'private kontaktoplysninger', som overføres til Emply Hire.
- <span id="page-7-1"></span>12. Der skal ikke afsendes en IT-velkomstmail

### **Oprettelse af arbejdsrelation**

Når vedkommende er oprettet i medarbejderstamkortet, oprettes der en arbejdsrelation, der:

- 1. Tryk på "Opret en ny arbejdsrelation"
- 2. Sæt startdato til dagsdato
- 3. Sæt Slutdato til den periode, hvor ansættelsesudvalgets arbejde forventes at finde sted. Hvis det ikke er klart, hvor længe arbejdet kommer til at vare, kan slutdato på relationen sættes seks måneder efter startdatoen. Af IT sikkerhedsmæssige årsager, så skal der altid at sætte en slutdato på disse tilknytninger. Vælg den enhed hvor tilknytning er eller hvor stillingen er opslået.
- 4. Vælg den enhed hvor tilknytning er eller hvor stillingen er opslået.
- 5. Det er ikke nødvendigt at udfylde 'bygning', 'lokale' og 'telefonnummer'.
- 6. Du skal bruge stillingstype' 356 Bedømmelsesudvalg' ved eksterne bedømmelsesudvalgsmedlemmer
- 7. Under felterne 'Titel (dansk)' og 'Titel (engelsk)' skrives den titel vedkommende har i sin almindelige ansættelse ved anden institution (fx Lektor eller Professor) Denne titel bruges i Emply.
- 8. Angiv den samme mailadresse i "visningsmail", som der er angivet i "Mailadresse" under "private kontaktoplysninger".
- 9. Vælg 'Nej' i "Enhed i medarbejdermail"
- 10. Der vælges 'Ja' i 'Lønnet tilknytning'
- 11. Der tastes 0 i 'Timer pr. uge'.
- 12. Vælg 'Ja' ved 'Timelønsansættelse'.
- 13. Indtast en valid kontering i felterne 'Projektnummer', 'Aktivitetsnummer', 'stedkode' og 'Delregnskab'. Der kan ikke oprettes en timelønnet arbejdsrelation uden.
- 14. Vælg ' Nej' i \*vises i PURE'
- 15. 'Ja' ved 'Primær visningsrelation'.

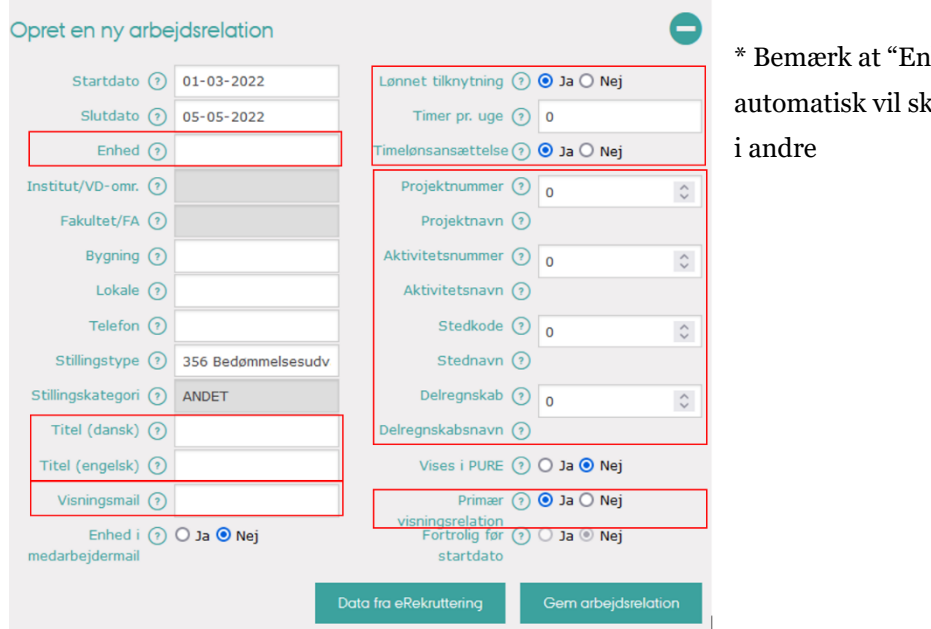

hed i medarbejdermail" kifte til "Ja", hvis der ikke står "ja"

16. Til sidst trykkes på 'Gem arbejdsrelation' og der sendes en sag til AU HR, Løn.

## <span id="page-9-0"></span>Tilknytning af bedømmelsesudvalgsmedlemmer i Emply Hire

For at tilknytte medlemmerne af bedømmelsesudvalget til projektet i Emply gøres således:

- 1. Gå ind på det pågældende projekt.
- 2. Klik på fanen 'Mere'
- 3. Vælg 'Opsætning'.

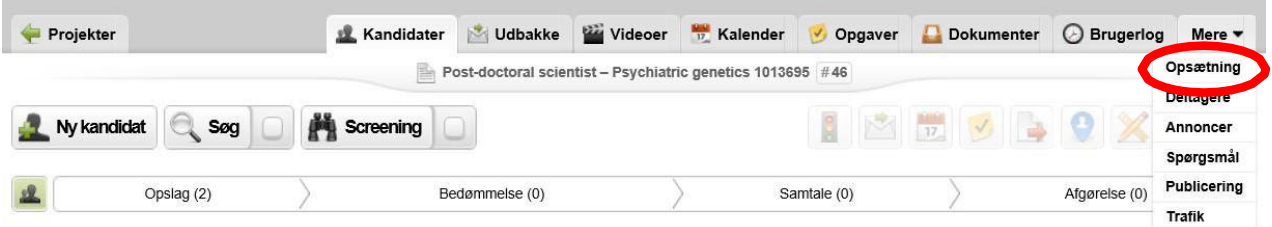

- 4. På fanen 'Opsætning' er det muligt at fremsøge (via navn eller mailadresse) og vælge bedømmelsesudvalgsformand samt bedømmelsesudvalgsmedlemmer. Du skal scrolle lidt ned for at finde de relevante felter.
- 5. Link til online CV indsættes under navnet (for AU-ansatte bruges PURE-profilen). Findes der ikke et online CV på vedkommende, uploades CV i stedet som fil.
- 6. Der uploades en habilitetserklæring fra hver enkelt medlem, såfremt du har modtaget mail herom.
- 7. Lige over feltet 'Formand for bedømmelsesudvalg' er der mulighed for at taste en dato i 'Frist for indgivelse af bedømmelser'. Der tastes en frist, såfremt du har modtaget mail herom.
- 8. Tryk 'Gem' når du er færdig med at registrere medlemmerne.
- 9. Når du indtaster medlemmerne af bedømmelsesudvalget på denne fane, vil de blive tildelt opgaver fra den opgaveliste, der er med til at styre rekrutteringsprocessen.
- 10. Herefter skal medlemmerne også tilføjes som deltagere, hvilket giver dem adgang til at se projektet.

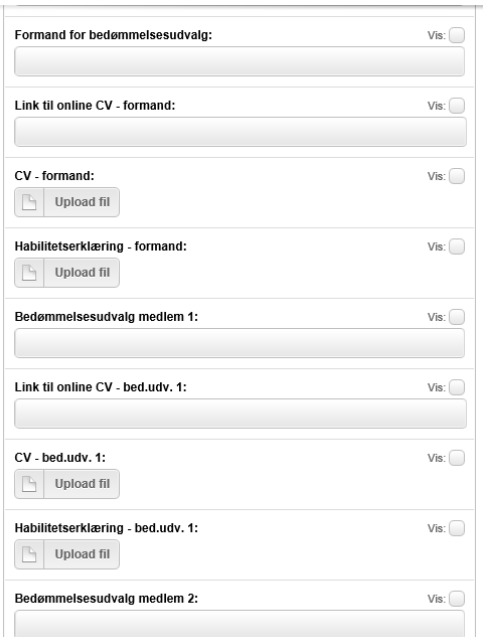

- 11. Klik på fanen 'Deltagere'
- 12. Tryk på 'Tilføj deltagere' for at søge personerne frem i søgefeltet. Du kan tilføje dem alle på samme tid.
- 13. **Det er vigtigt at du aktiverer knappen 'Aktivér senere'** og sætter datoen en måned frem i tiden inden du trykker på 'Gem'.

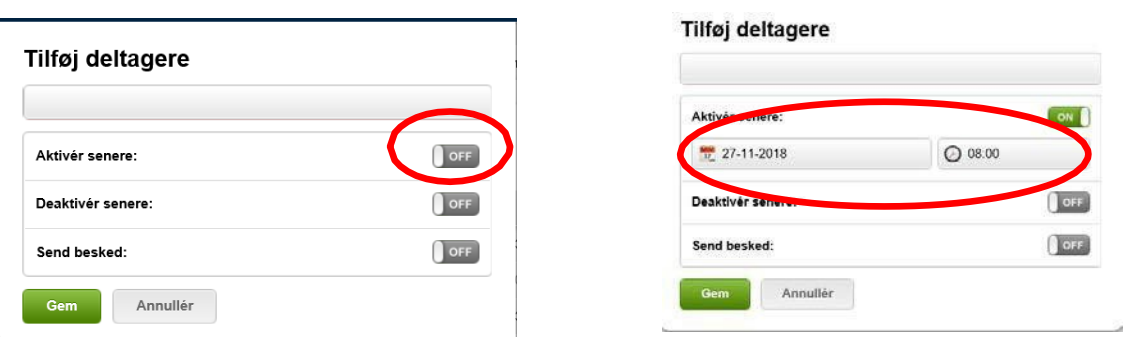

- 14. Når du har oprettet alle bedømmelsesudvalgsmedlemmerne på projektet, afsluttes den tildelte opgave via fanebladet 'Opgaver'.
- HR aktiverer deltagerne, når de er blevet godkendt af leder og evt. af Akademisk Råd.